## **How to Create a Manual Discrepancy in C3D**

- 1. Login into C3D using your username and password: [https://octrials.nci.nih.gov/opa52/rdclaunch.htm.](https://octrials.nci.nih.gov/opa52/rdclaunch.htm)
- 2. Select the specific CRF that will need the manual discrepancy added.
- 3. Right click on the field you want to issue the discrepancy.
- 4. Select *Add discrepancy* from the drop-down list

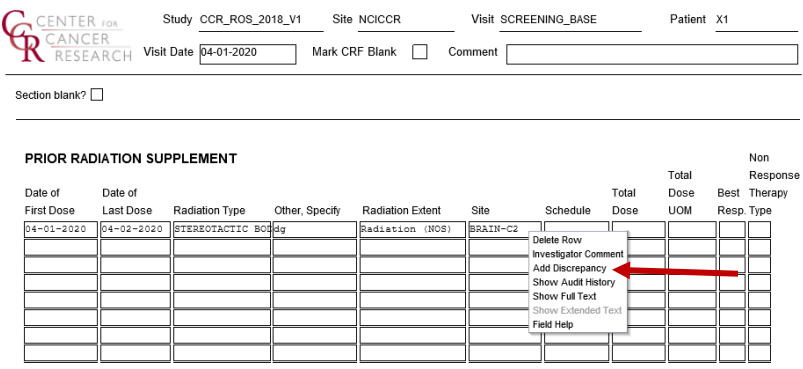

5. Discrepancy can be issued as a *Field Discrepancy*, for specific field, or a *Section Discrepancy*, for an eCRF section. It is automatically defaulted to *Field Discrepancy.*

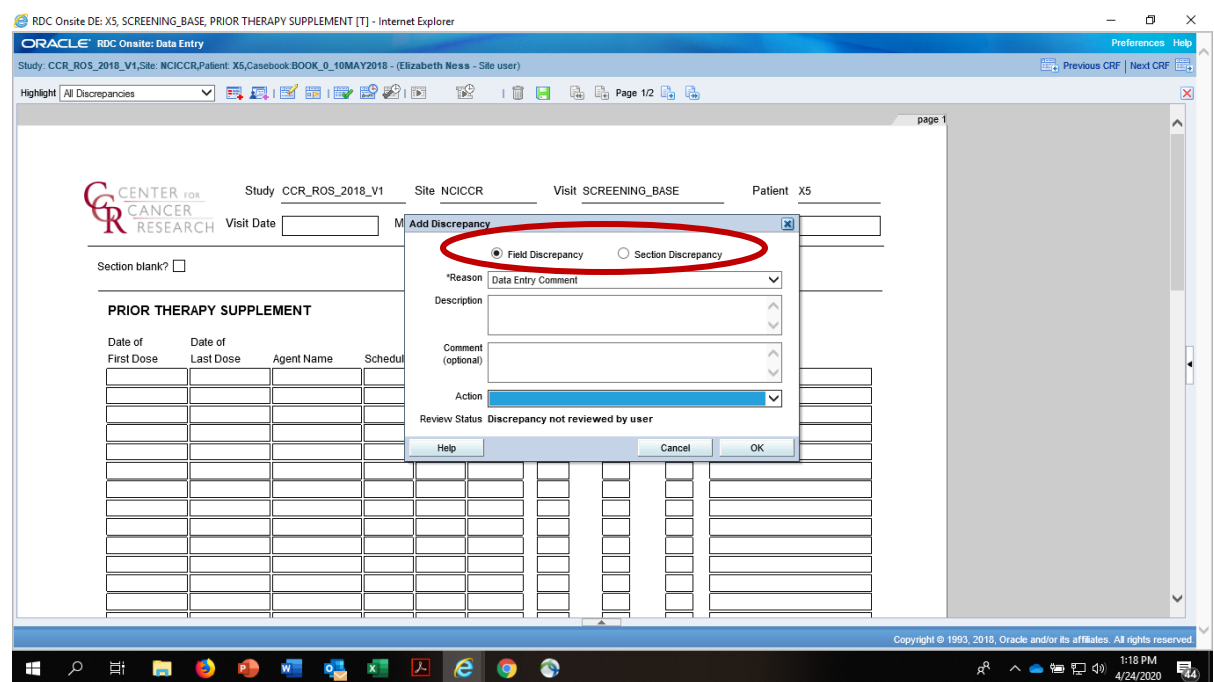

6. The *Reason* field is defaulted to *Date Entry Correction* so no need to change*.* Enter the details of the discrepancy in the *Description* field. Under "Action" select "Send to Data Mgt."

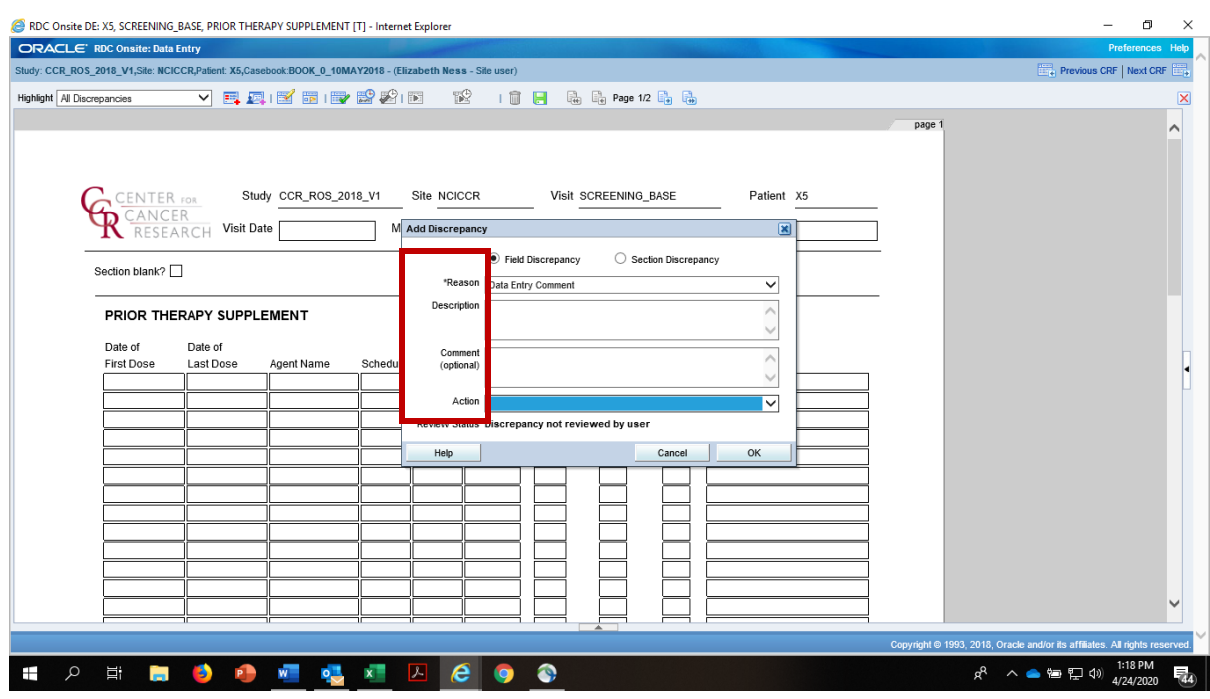

7. Click OK button and discrepant field(s) become yellow.

**BASELINE SYMPTOMS** 

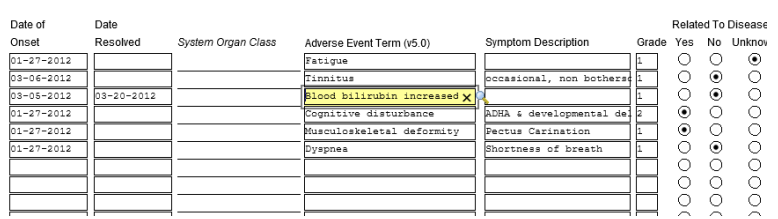

8. When exiting the eCRF, click save to retain the discrepancy. The eCRF will be displayed in yellow.

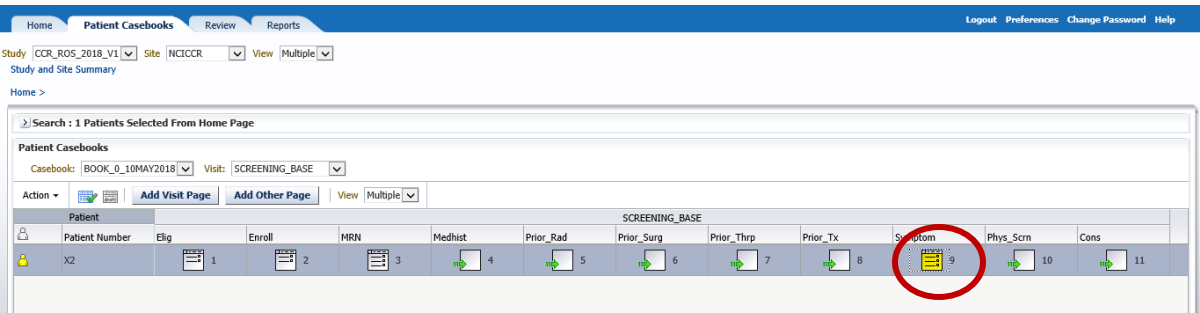